## TVORBA CSV VÝSTUPOV

- 1. Prihlásime sa do ARL svojim menom a heslom.
- 2. Z horného menu vyberieme **FUNKCIE** a položku **Výstupy**.
- 3. Otvorí sa nám okno s výstupmi, kde si

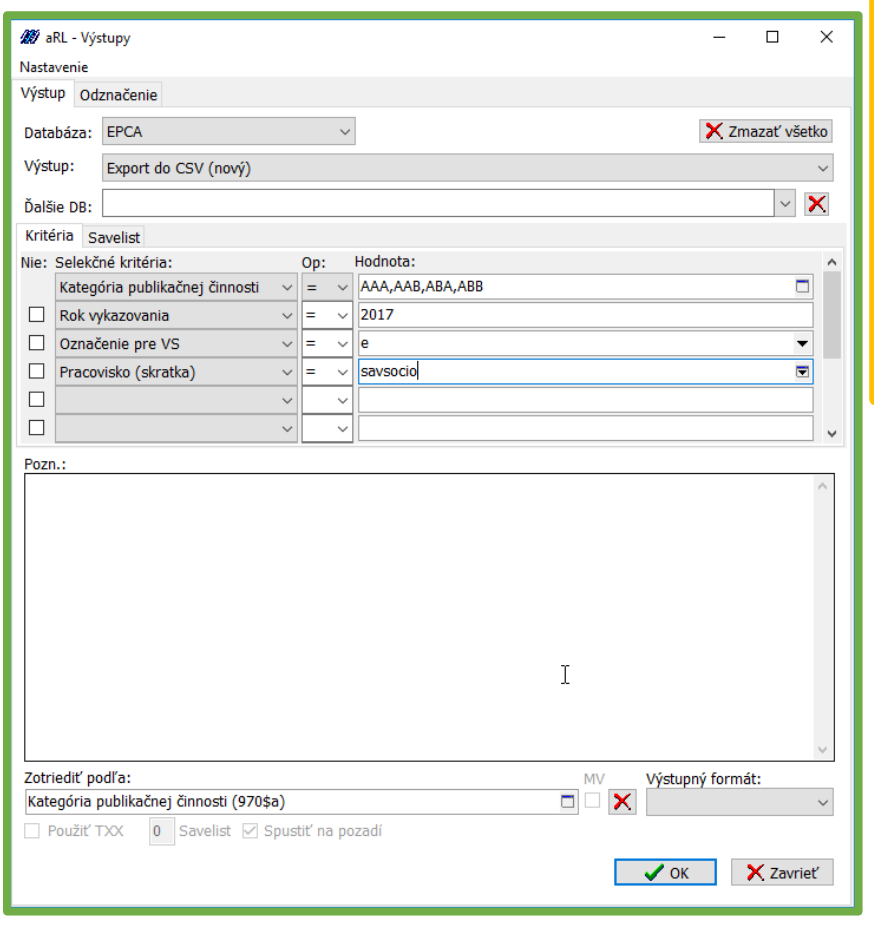

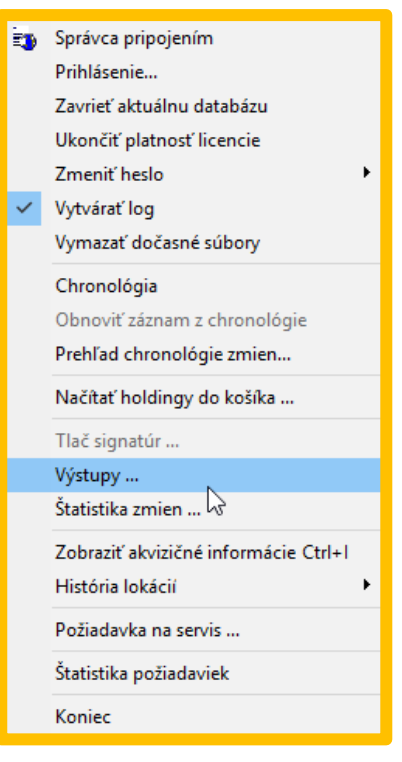

volíme položky ako na obrázku.

**Kategória publikačnej činnosti** sa potom volí podľa oblasti záujmu, časopisy, monografie, štúdie a podobne.

Rok vykazovania sa pri jednom roku zadáva cez "rovná sa". Pri viac rokoch je to "bt" čo znamená between a zapisuje sa cez čiarku. Čiže napríklad roky 2012 až 2015 budú zapísané ako bt 2012,2015.

**Označenie pre VS** sa zapisuje vtedy, ak chceme zobraziť len tie, ktoré nie sú príznakom vylúčené z VS – zápis "e".

**Pracovisko (skratka)** zádava sa v tvare "sav+skratka ústavu" – napr. Archeologický je savarche.

Ešte si treba "Zotriediť podľa:" napr. Katogérie publikačnej činnosti.

Po stlačení OK sa začne stahovať CSV súbor:

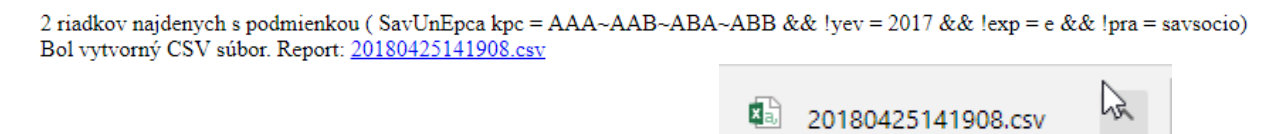

Po stiahnutí CSV súboru si otvoríme EXCEL (nie hneď CSV) prepneme sa na záložku **ÚDAJE**.

Volíme potom Import externého súboru "**Z textu**" a nájdeme si CSV súbor, ktorý sme si niekam stiahli (zvyčajne to býva v Stiahnutých súboroch).

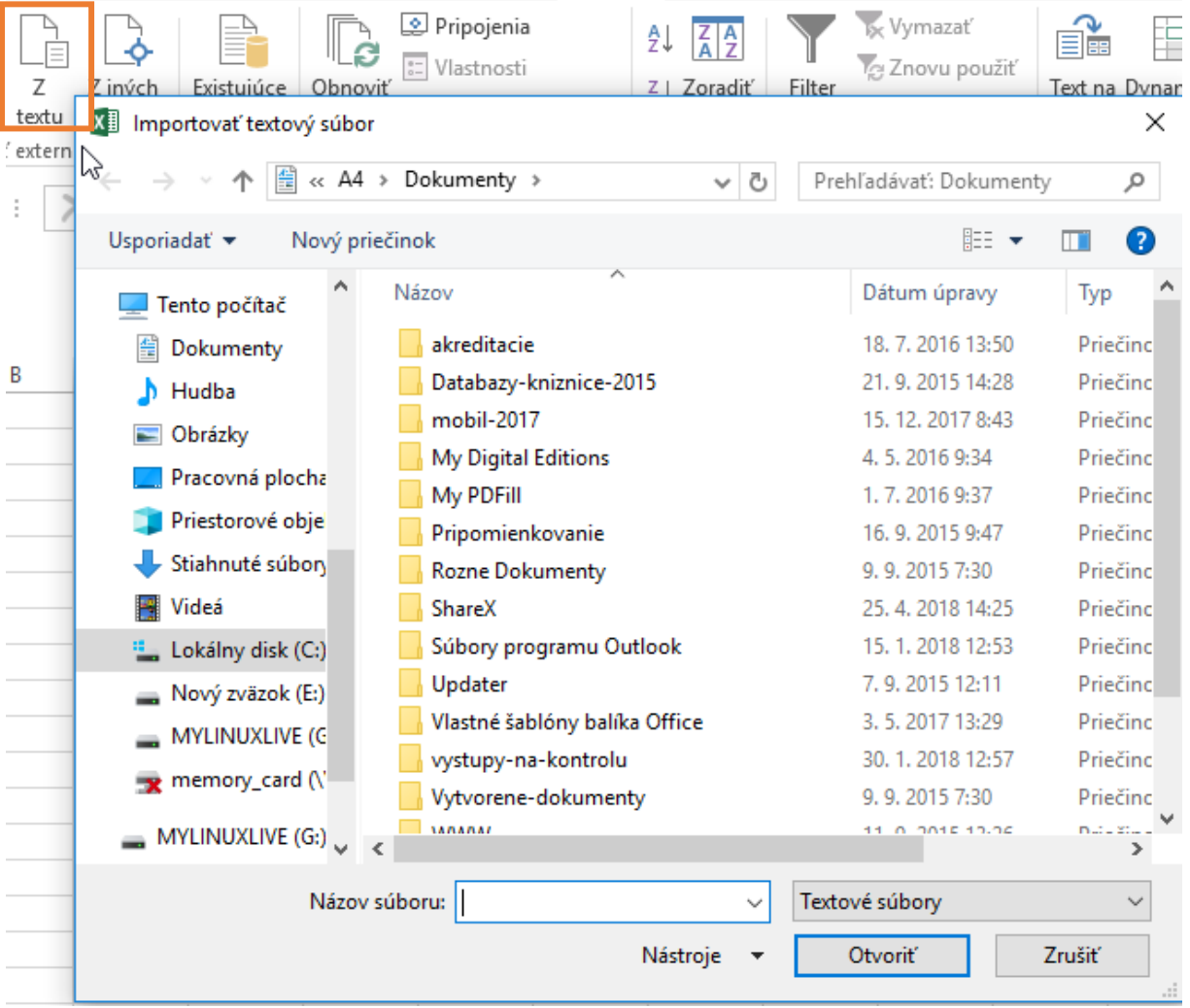

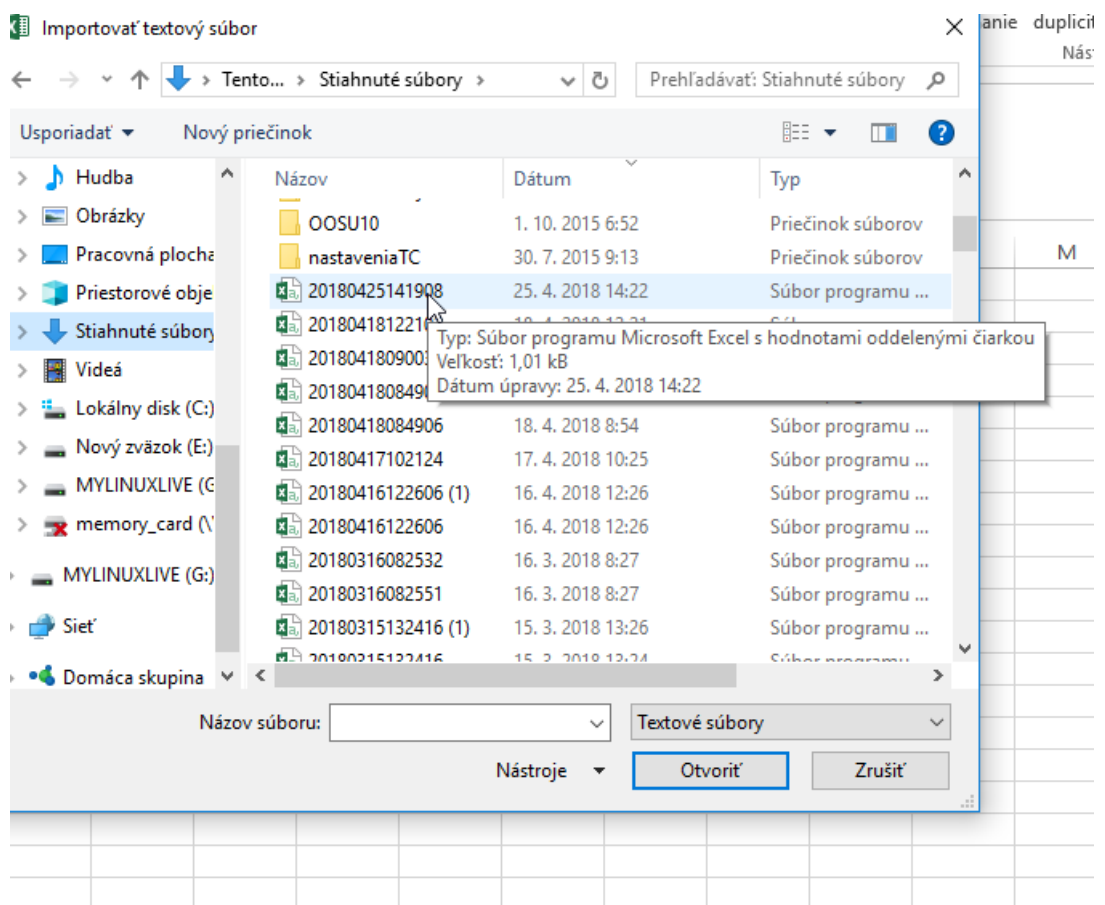

V Sprievodcovi importom volíme položky ako na obrázku – Oddelené, Unicode (UTF-8), a v ďalšom okne ako Oddelovač dáme "čiarku".

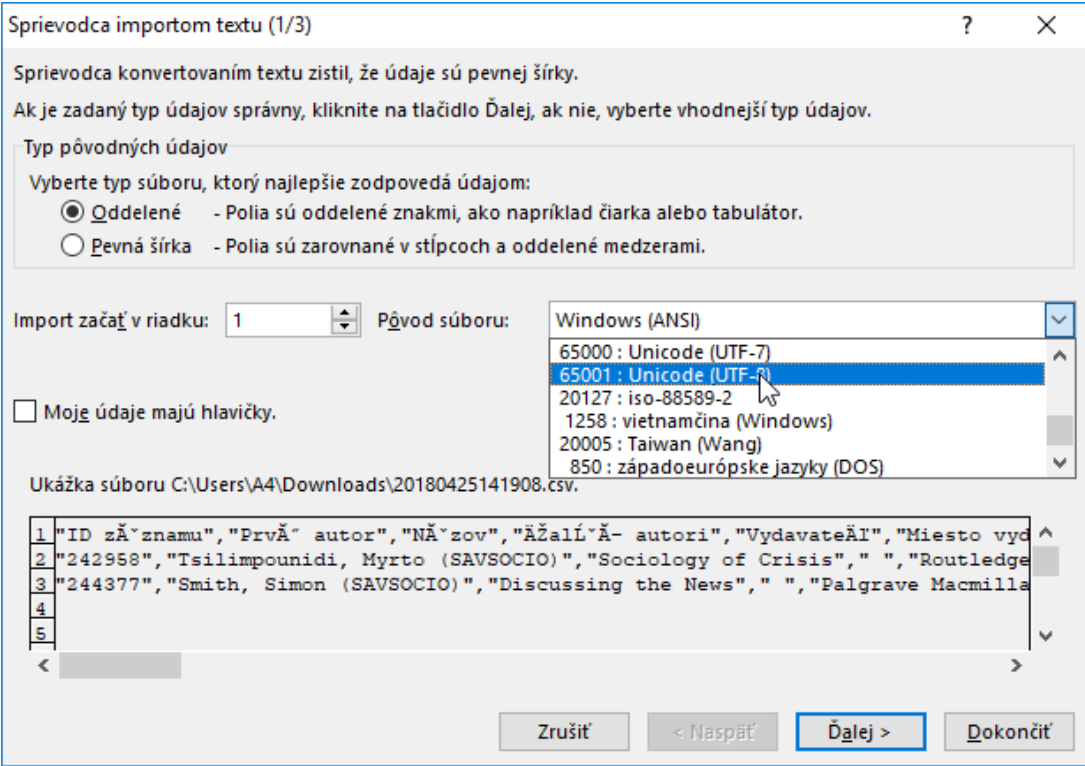

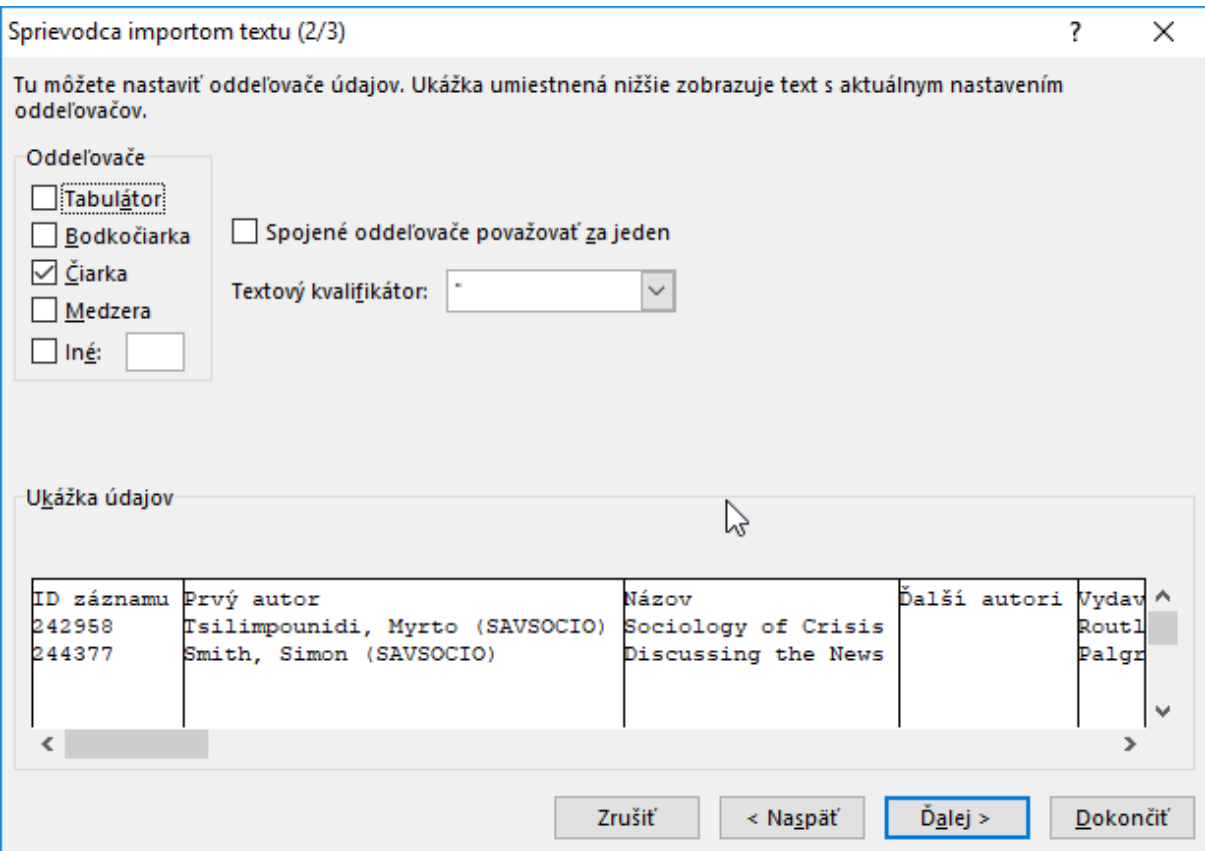

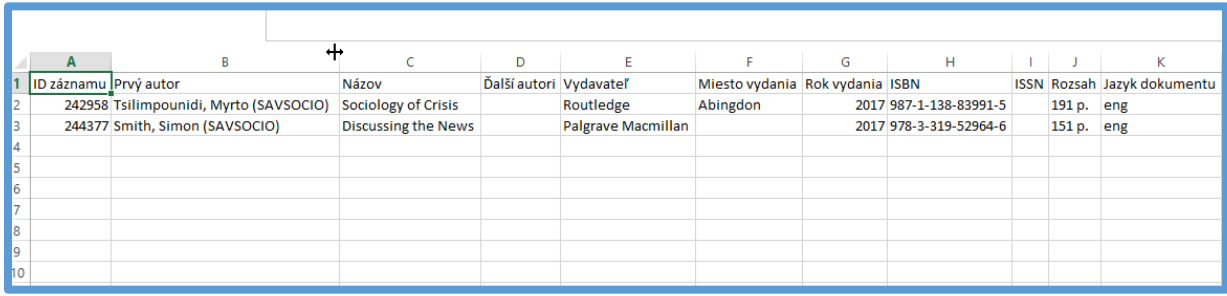